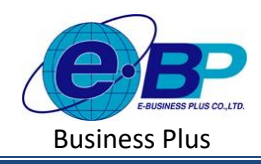

# **บทที่ 10รายการเงินเพิ่มเงินหัก**

#### **วตัถุประสงค์**  $\Box$

เพื่อให้ผู้ใช้งานสามารถน าเงื่อนไขวิธีการคิดเงินได้หรือเงินหักที่นอกเหนือจากเงินเดือน มากา หนดใหโ้ปรแกรมคา นวณ เงินได้หรือเงินหักตามเงื่อนไขของกิจการได้อย่างถูกต้อง

#### **รายการเงินเพิ่มเงินหัก**  $\Box$

สามารถทำการตั้งค่าข้อมูลเงินเพิ่มเงินหักตามเงื่อนไขของบริษัท เพื่อเป็นการกำหนดข้อมูลพื้นฐานก่อนเริ่มใช้งาน

# **วิธีการตั้งค่า ดังนี้**

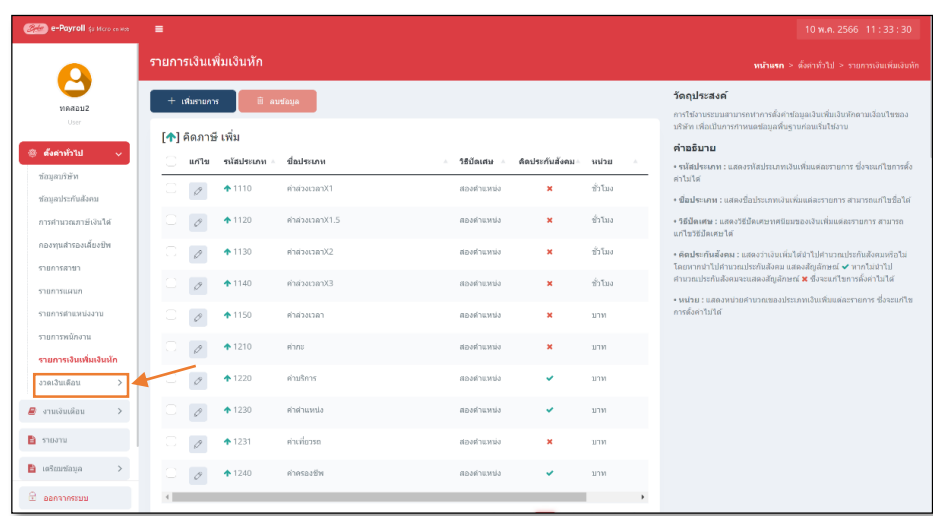

 $\Box$  คลิกเมนู รายการเงินเพิ่มเงินหัก จะปรากฏหน้าจอดังรูป

### **1. รายการเงินเพิ่มเงินหักมาตรฐาน**

โปรแกรมจะแสดงรายการประเภทเงินเพิ่มเงินหักตามมาตรฐานที่โปรแกรมสร้างขึ้น โดยทางผู้ใช้งานสามารถทำการ เพิ่มเงินเพิ่มเงินหักได้เอง แบบไม่จำกัดรายการเงินเพิ่มเงินหัก โดยแบ่งการแสดงข้อมูลออกเป็น 2 หมวด คือ คิดภาษี และไม่คิด ภาษี โดยจะมีแสดงสัญลักษณ์ข้างหน้ารหัสเงินเพิ่มเงินหัก โดยสัญลักษณ์ของเงินเพิ่ม คือ [^] และ สัญลักษณ์ของเงินหัก คือ [\*] โดยรายการคิดภาษีเพิ่ม จะมีท้งัหมด 10 รายการ ประกอบไปดว้ยรายการดงัน้ี

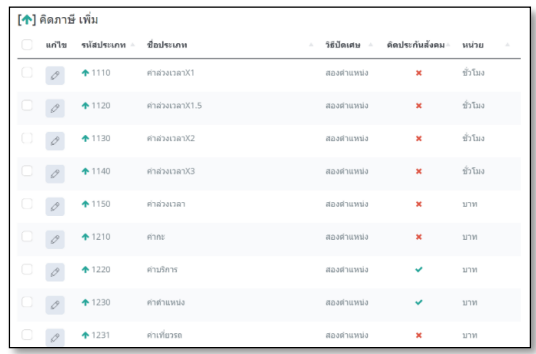

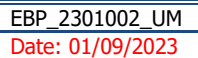

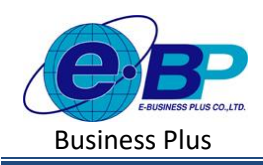

#### **ค าอธิบาย**

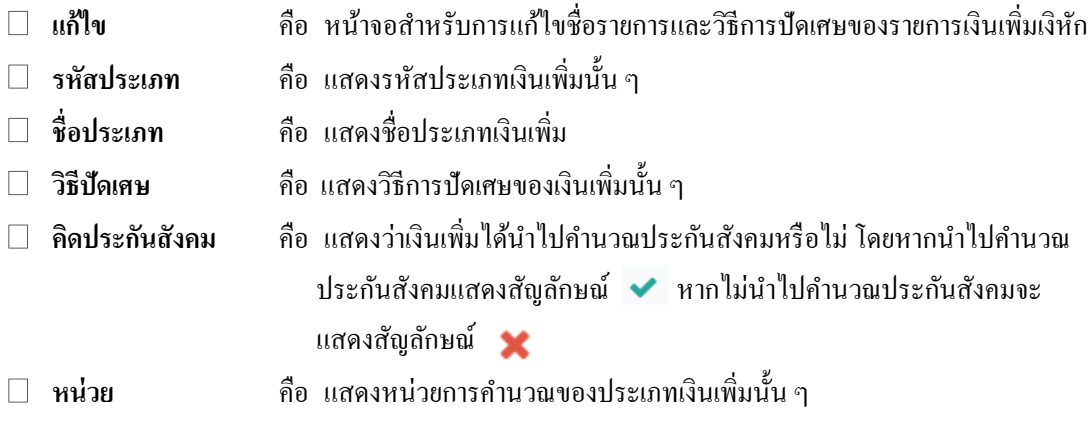

โดยโปรแกรมจะมีหลกัการคา นวณเงินเพิ่มเงินหกั ดงัน้ี

**o ค่าล่วงเวลา X1** สา หรับวธิีการบนั ทึกแนะนา ใหบ้ นั ทึกเป็น หน่วย **ชั่วโมง** 

์ <mark>ตัวอย่าง</mark> พนักงานได้รับเงินเดือน 30,000 บาท ทำก่าล่วงเวลา X1 ทั้งหมดในงวดเดือนนี้ จำนวน 10 ชั่วโมง ให้ทำการ

บันทึกจำนวนเป็น 8 ชั่วโมง

**วิธีค านวณ** (อัตราเงินเดือน/30/8)\*1\*จา นวนชวั่ โมงที่พนกังานทา โอที

 $=(30,000/30/8)*1*10$ 

 $= 1,250$  บาท

**o ค่าล่วงเวลา X1.5** สา หรับวธิีการบนั ทึกแนะนา ใหบ้ นั ทึกเป็น หน่วย **ชั่วโมง**

**ตัวอย่าง** พนักงานได้รับเงินเดือน 30,000 บาท ทา ค่าล่วงเวลา X1.5 ท้งัหมดในงวดเดือนน้ีจา นวน 12 ชวั่ โมง ให้ทา การ บันทึกจำนวนเป็น 5 ชั่วโมง

**วิธีค านวณ** (อัตราเงินเดือน/30/8)\*1\*จา นวนชวั่ โมงที่พนกังานทา โอที

 $= (30.000/30/8) *1.5*12$ 

 $= 2,250$  บาท

**o ค่าล่วงเวลา X2** สา หรับวธิีการบนั ทึกแนะนา ใหบ้ นั ทึกเป็น หน่วย **ชั่วโมง**

์ **ตัวอย่าง** พนักงานได้รับเงินเดือน 30,000 บาท ทำค่าล่วงเวลา X2ทั้งหมดในงวดเดือนนี้ จำนวน 18 ชั่วโมง ให้ทำการ บันทึกจำนวนเป็น 5 ชั่วโมง

**วิธีค านวณ** (อัตราเงินเดือน/30/8)\*1\*จา นวนชวั่ โมงที่พนกังานทา โอที

 $=(30,000/30/8)*2*18$ 

 $= 4,500$  บาท

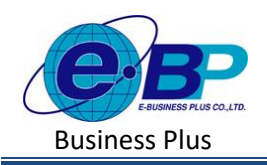

**o ค่าล่วงเวลา X3** สา หรับวธิีการบนั ทึกแนะนา ใหบ้ นั ทึกเป็น หน่วย **ชั่วโมง**

<u>ตัวอย่าง</u> พนักงานได้รับเงินเดือน 30,000 บาท ทำค่าล่วงเวลา X3 ทั้งหมดในงวดเดือนนี้ จำนวน 8 ชั่วโมง ให้ทำการ ำเันทึกจำนวนเป็น ร ชั่วโมง

**วิธีค านวณ** (อัตราเงินเดือน/30/8)\*1\*จา นวนชวั่ โมงที่พนกังานทา โอที

 $= (30,000/30/8)$  \*3\*8

= 3,000 บาท

**o ค่าล่วงเวลา** สา หรับวธิีการบนั ทึกแนะนา ใหบ้ นั ทึกเป็น หน่วย **บาท** 

์ **ตัวอย่าง** พนักงานทำค่าล่วงเวลา ทั้งหมดในงวดเดือนนี้ ทั้งหมด 5.000 บาท ให้ทำการบันทึกเป็นค่าล่วงเวลาเป็นยอด 5,000 บาท

- **o ค่ากะ** สา หรับวธิีการบนั ทึกแนะนา ใหบ้ นั ทึกเป็น หน่วย **บาท ตัวอย่าง** พนกังานไดร้ับค่ากะ ท้งัหมดในงวดเดือนน้ีท้งัหมด 3,500 บาท ใหท้ า การบนั ทึกเป็นค่ากะเป็นยอด 3,500 บาท
- **o ค่าบริการ** สา หรับวธิีการบนั ทึกแนะนา ใหบ้ นั ทึกเป็น หน่วย **บาท ตัวอย่าง** พนักงานได้รับค่าบริการในงวดเดือนนี้ จำนวน 20,000 บาท ให้ทำการบันทึกค่าบริการเป็นยอด 20,000 บาท
- **o ค่าต าแหน่ง** สา หรับวธิีการบนั ทึกแนะนา ใหบ้ นั ทึกเป็น หน่วย **บาท** ี **ตัวอย่าง** พนักงานได้รับค่าตำแหน่ง ในงวดเดือนนี้ จำนวน 5,000 บาท ให้ทำการบันทึกเป็นตำแหน่งเป็นยอด 5,000 บาท
- **o ค่าเที่ยวรถ** สา หรับวธิีการบนั ทึกแนะนา ใหบ้ นั ทึกเป็น หน่วย **บาท ตัวอย่าง** พนักงานได้รับค่าเที่ยวรถในงวดเดือนน้ีจา นวน 12,000 บาท ให้บนั ทึกเป็นค่าเที่ยวรถเป็ นยอด 12,000 บาท
- **o** ค่าครองชีพ สำหรับวิธีการบันทึกแนะนำให้บันทึกเป็น หน่วย บาท ี <mark>ตัวอย่าง</mark> พนักงานได้รับค่าครองชีพ ในงวดเดือนนี้ จำนวน 2.400 บาท ให้บันทึกเป็นค่าครองชีพ เป็นยอด 2.400 บาท

โ♥๋ไ คิดภาษี หัก แก้ไข รหัสประ ชื่อประเภท วิธีปัตเศษ หน่วย ปัดขึ้นลงให่ ห้กขาดงาน วัน  $\mathscr{O}$  $+2110$ เป็นบาทถ้วน ปัดขึ้นลงให้ ชั่วโมง  $\frac{1}{2220}$ ห้กมาสาย เป็นบาทก้าน ป่วยไม่มีไบแพท  $\bigstar$  2130 ปัดขั้นลงให่ เป็นบาทก้าน ป่วยมีใบแพทย ปัดขึ้นลงให้  $\bigstar 2140$ เป็นบาทย์วน ปัดขิ้นลงให่ หักลากิจ  $+ 2150$ ปัดขึ้นลงให้ ลาพักร้อน  $+ 2160$ dunneon  $+2170$ annana ปัตขิ้นลงให้ เป็นบาทคำเ ปัดขั้นลงให้  $+2180$ ลามวช  $\rightarrow$  $+2350$ หักเงินเดือน สองตำแหน่ง **SIDM** ปัดขั้นลงให่ หักกลับก่อนเวลา ชั่วโมง  $\bigstar$  2430  $\mathcal{O}$ เป็นบาทด้ว

โดยรายการคิดภาษีหกั จะมีท้งัหมด 10รายการ ประกอบไปดว้ยรายการดงัน้ี

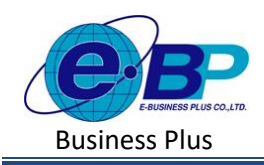

#### **ค าอธิบาย**

- **แก้ไข** คือ หนา้จอสา หรับการแกไ้ขชื่อรายการและวธิีการปัดเศษของรายการเงินเพิ่มเงินหัก
- **รหัสประเภท** คือ แสดงรหัสประเภทเงินหัก
- **ชื่อประเภท** คือ แสดงชื่อประเภทเงินหัก
- **วิธีปัดเศษ** คือ แสดงวธิีการปัดเศษของเงินเพิ่มหัก
- $□$  **คิดประกันสังคม คื**อ แสดงว่าเงินหักได้นำไปคำนวณประกันสังคมหรือไม่ โดยหากนำไปคำนวณ ประกันสังคมแสดงสัญลักษณ์ ♥ หากไม่นำไปคำนวณประกันสังคมจะแสดง สัญลักษณ์
- **หน่วย** คือ แสดงหน่วยการคา นวณของประเภทเงินหกั น้นั ๆ

โดยโปรแกรมจะมีหลักการคำนวณเงินเพิ่มเงินหัก ดังนี้

- **o หักขาดงาน** สา หรับวธิีการบนั ทึกแนะนา ใหบ้ นั ทึกเป็น หน่วย**วัน**
	- ี <mark>ตัวอย่าง</mark> พนักงานใค้รับเงินเดือน 30,000 บาท มีหักขาดงานจำนวน 3 วัน ให้ทำการบันทึกจำนวนขาดงานเป็น 3 วัน
	- ี**วิธีคำนวณ** (อัตราเงินเดือน/30/8)\*จำนวนวันที่ขาดงาน
		- $= (30,000/30)$  \*3
		- $= 3,000$  บาท
- **o** หักมาสาย สำหรับวิธีการบันทึกแนะนำให้บันทึกเป็น หน่วย ชั่วโมง
	- ี **ตัวอย่าง** พนักงานใค้รับเงินเดือน 30,000 บาท มีหักมาสายจำนวน 2 ชั่วโมง บันทึกจำนวนมาสายเป็นจำนวน 2 ชั่วโมง
	- **วิธีค านวณ** (อัตราเงินเดือน/30/8)\*จา นวนชวั่ โมงที่มาสาย
		- $= (30,000/30/8) *2$
		- = 250 บาท
- **o ป่ วยไม่มีใบแพทย์**สา หรับวธิีการบนั ทึกแนะนา ใหบ้ นั ทึกเป็น หน่วย**วัน**
	- ์ <mark>ตัวอย่าง</mark> พนักงานใด้รับเงินเดือน 30,000 บาท มีหักป่วยไม่มีใบแพทย์จำนวน 1 วัน ให้ทำการบันทึกจำนวนป่วยไม่มี

ใบแพทย์้จำนวน 1 วัน

- ี<u>วิธีคำนวณ</u> (อัตราเงินเดือน/30)\*จำนวนวันที่ป่วยไม่มีใบแพทย์
	- $= (30,000/30)$  \*3
	- $= 1.000 \text{ U}$ าท
- **o ป่ วยมีใบแพทย์**สา หรับวธิีการบนั ทึกแนะนา ใหบ้ นั ทึกเป็น หน่วย**วัน**
	- ี <mark>ตัวอย่าง</mark> พนักงานได้รับเงินเดือน 30,000 บาท มีหักป่วยมีใบแพทย์จำนวน 4 วัน บันทึกจำนวนป่วยมีใบแพทย์จำนวน 4 วัน ้**วิธีคำนวณ** (อัตราเงินเดือน/30)\*จำนวนวันที่ป่วยมีใบแพทย์
		- $=(30,000/30)*4$
		- $= 4,000 \text{ } 11 \text{m}$

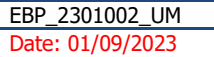

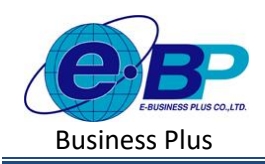

- **o หักลากิจ** สา หรับวธิีการบนั ทึกแนะนา ใหบ้ นั ทึกเป็น หน่วย**วัน** ์ <mark>ตัวอย่าง</mark> พนักงานได้รับเงินเดือน 30,000 บาท มีหักลากิจจำนวน 2 วัน ให้ทำการบันทึกจำนวนลากิจเป็น 2 วัน <u>วิ**ธีคำนวณ** (</u>อัตราเงินเดือน/30)\*จำนวนวันที่ลากิจ  $= (30,000/30) *2$ 
	-
	- $= 2,000 \text{ }11 \text{m}$
- **o** ลาพักร้อน สำหรับวิธีการบันทึกแนะนำให้บันทึกเป็น หน่วย วัน ี **ตัวอย่าง** พนักงานได้รับเงินเดือน 30,000 บาท มีหักลาพักร้อนจำนวน 1 วัน บันทึกจำนวนลาพักร้อนจำนวน 1 วัน **วิธีค านวณ** (อัตราเงินเดือน/30)\*จ านวนวันที่ลาพักร้อน
	- $= (30,000/30) *1$
	- $= 1,000$  บาท
- **o ลาคลอด** สา หรับวธิีการบนั ทึกแนะนา ใหบ้ นั ทึกเป็น หน่วย**วัน**
	- ี <mark>ตัวอย่าง</mark> พนักงานได้รับเงินเดือน 30,000 บาท มีหักลาคลอดจำนวน 15 วัน บันทึกจำนวนลาคลอดจำนวน 15 วัน ้**วิธีคำนวณ** (อัตราเงินเดือน/30)\*จำนวนวันที่ลาคลอด
		- $=(30,000/30)*15$
		- $= 15,000$  บาท
- **o** ลาบวช สำหรับวิธีการบันทึกแนะนำให้บันทึกเป็น หน่วย วัน
	- ี **ตัวอย่าง** พนักงานได้รับเงินเดือน 30,000 บาท มีหักลาบวชจำนวน 1 วัน ให้ทำการบันทึกจำนวนลาบวชจำนวน 1 วัน ้**วิธีคำนวณ** (อัตราเงินเดือน/30)\*จำนวนวันที่ลาบวช
		- $= (30,000/30) *1$
		- = 1,000 บาท
- **o หักเงินเดือน** สา หรับวธิีการบนั ทึกแนะนา ใหบ้ นั ทึกเป็น หน่วย **บาท**

ี **ตัวอย่าง** พนักงานถูกหักเงินเดือน ในงวดเดือนนี้ จำนวน 200 บาท ให้ทำการบันทึกหักเงินเดือน เป็นยอด 200 บาท <sup>"</sup>

**oหักกลับก่อนเวลา** สา หรับวธิีการบนั ทึกแนะนา ใหบ้ นั ทึกเป็น หน่วย **ชั่วโมง**

ี **ตัวอย่าง** พนักงานได้รับเงินเดือน 30,000 บาท มีหักกลับก่อนจำนวน 2 ชั่วโมง ให้ทำการบันทึกจำนวนกลับก่อนเป็น จ านวน 2 ชวั่ โมง

ี<u>วิธีคำนวณ</u> (อัตราเงินเดือน/30/8)\*จำนวนชั่วโมงที่กลับก่อน

 $= (30,000/30/8)$  \*2

= 250 บาท

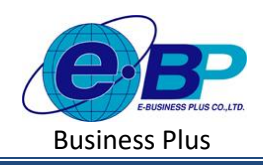

### **2. การเพิ่มรายการเงินเพิ่มเงินหัก**

 $\Box$ 

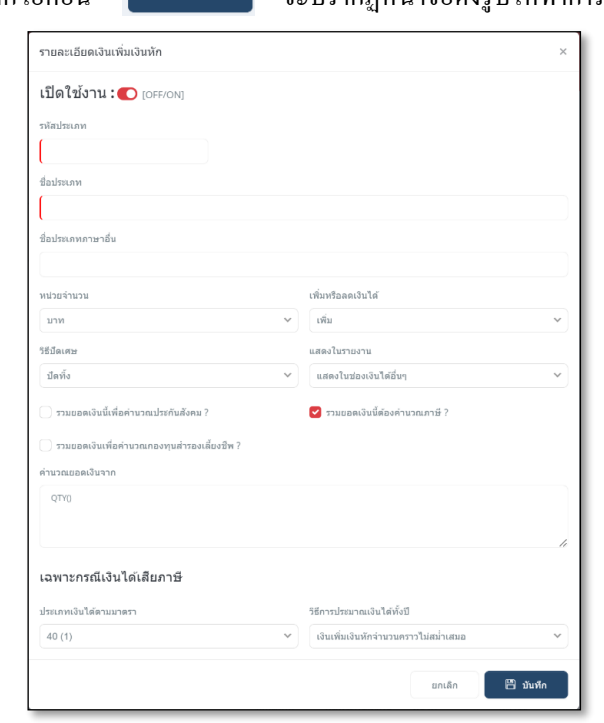

คลิกไอคอบ • ต์ตาตร จะปรากกหบ้าจอดังรูปให้ทำการกำหบดรายละเอียดแผบก

#### **ค าอธิบาย**

 $\Box$ 

- 
- **เปิ ดใช้งาน** คือ หากไม่ตอ้งการใชง้านเงินเพิ่มเงินหกัรายการน้ีแต่ไม่ตอ้งการลบ สามารถต้งัค่า เป็น เปิดใช้งาน: [OFF/ON] ได้
- ี **รหัสประเภท คื**อ การกำหนดรหัสเงินเพิ่มเงินหักนั้น ๆ  $\Box$
- $\Box$  **ชื่อประเภท คื**อ การกำหนดชื่อประเภทเงินเพิ่มเงินหัก
- $□$  **ชื่อประเภทภาษาอื่น** คือ การกำหนดชื่อภาษาอื่นของประเภทเงินเพิ่มเงินหัก
- $□$  **หน่วยจำนวน คื**อ การกำหนดหน่วยจำนวนของเงินเพิ่มเงินหัก
- $□$  **เพิ่มหรือลดเงินได้** คือ การระบว่าเงินเพิ่มเงินหักนั้น ๆ เป็นเงินเพิ่มหรือเงินหัก
- **วิธีปัดเศษ** คือ การกา หนดวธิีปัดเศษประเภทเงินเพิ่มเงินหกั โปรแกรมจะมีใหเ้ลือกท้งัหมด 12วิธี
- $□$  แ**สดงในรายงาน คื**อ การกำหนดว่าเงินเพิ่มเงินหักจะแสดงในรายงานช่องใด
- $\Box$  รวมยอดเงินนี้เพื่อคำนวณประกันสังคม คือ การกำหนดว่าเงินเพิ่มเงินมีผลกับประกันสังคม
	- หรือไม่
	- **รวมยอดเงินนี้เพื่อค านวณภาษี** คือ การกา หนดวา่ เงินเพิ่มเงินมีผลกบั ภาษีหรือไม่
- $□$  รวมยอดเงินนี้เพื่อคำนวณกองทุนสำรองเลี้ยงชีพ คือ การกำหนดว่าเงินเพิ่มเงินมีผลกับกองทุนสำรอง เล้ียงชีพหรือไม่

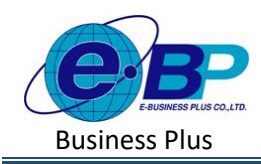

- 
- 
- 
- **ค านวณยอดเงินจาก** คือ การกา หนดตวัแปรหรือสูตรต่าง ๆ ในการคิดคา นวณเพื่อหาค่า ของเงินเพิ่มเงินหกั
	- ี **ประเภทเงินได้ตามมาตรา คื**อ การกำหนดประเภทเงินเพิ่มเงินหัก ว่าอยู่ในมาตราใดตามกฎหมาย
- $□$  วิ**ธีการประมาณการเงินได้ทั้งปี** คือ การกำหนดวิธีการเฉลี่ยภาษีของเงินเพิ่มเงินหัก โปรแกรมจึงกา หนดวธิีการใหเ้ลือก2วธิีดงัน้ี
	- o เงินได/้เงินหกัเกิดข้ึนประจา ท้งัปีหมายถึง เงินประเภทที่ ให้หรือหักพนักงานเกือบประจำทุกเดือน เช่นค่าตำแหน่ง ค่าน้า มนัรถจะเป็นเงินที่พนกังานไดเ้กือบทุกเดือน ถึงแม้ จ านวนเงินที่ไดอ้าจไม่เท่ากนัก็ตาม ดงัน้นั การประมาณ ภาษีจะถือเสมือนไดท้้งัปีจึงประมาณโดยเอาเงินไดน้้นั คูณค้วย 12 แล้วนำมาหาภาษี จากนั้น ก็ทำการเฉลี่ยภาษีที่ ได้ โดยเอา 12 หาร
	- o เงินได/้เงินหกัที่มีจา นวนคราวไม่สม่า เสมอ หมายถึง เงิน ไดห้ รือเงินหกัที่อาจเกิดข้ึนหลายคร้ังในปีภาษีแต่เกิดข้ึน ไม่สม่า เสมอเกิด เช่นอาจเกิดข้ึน สองหรือสามคร้ัง เช่น เงินค่าล่วงเวลา ซ่ึงอาจเกิดเฉพาะเดือนที่มีงานมากเท่าน้นั ดังนั้น การคำนวณภาษีให้เอาเงินได้ประเภทนั้น บวกเข้า กับเงินเดือนทั้งปี โดยไม่ได้คูณด้วย 12 ก่อน จากนั้น เมื่อ ้คำนวณภาษีได้แล้ว ภาษีที่เกิดขึ้นจากเงินได้พิเศษประเภท นี้ จะต้องเสียในงวดนั้นทันที โดยไม่ได้ไปเฉลี่ยด้วย 12 และในงวดต่อไป หากมีเงินได้ประเภทเดียวกันเกิดขึ้นอีก ก็ให้นำเงินได้ประเภทเดียวกันนี้ของงวดก่อนๆมาบวกกับ เงินไดท้ี่เกิดข้ึนงวดน้ีแลว้ค่อยบวกดว้ยเงินเดือนท้งัปี จากนั้นเมื่อคำนวณภาษีแล้ว ให้นำภาษีที่เกิดขึ้นจากเงิน พิเศษน้ีหกัออกดว้ยภาษีเงินพิเศษที่ไดจ้่ายไปแลว้ และ นา ส่งเงินพิเศษที่เกิดข้ึนงวดน้นั

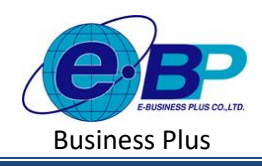

### **3. การแก้ไขรายการเงินเพิ่มเงินหัก**

คลิกเมนู**รายการเงินเพิ่มเงินหัก**-> คลิก**ไอคอนแก้ไข** -> แสดงหัวขอ้ที่สามารถแกไ้ขได้-> เมื่อแกไ้ขแลว้ คลิกบันทึก

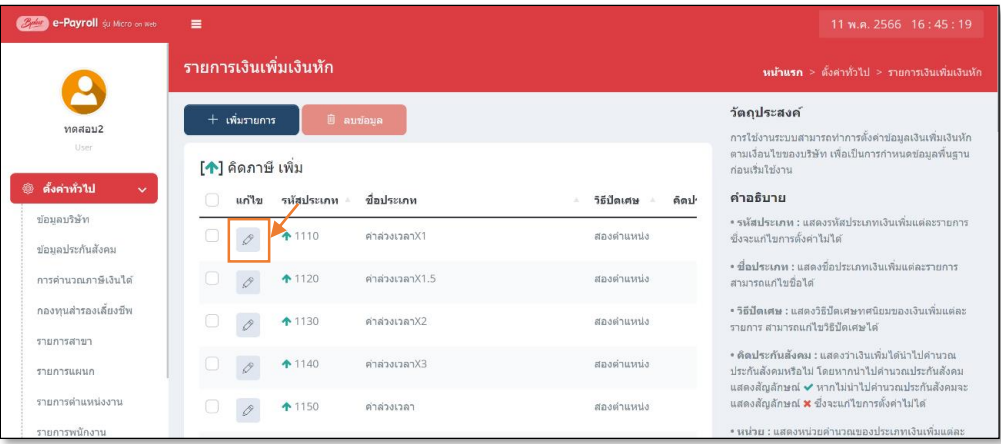

<u>หมายเหตุ</u> : การแก้ไขตั้งค่ากรณีการคิดภาษี , คิดประกันสังคม และ คิดกองทุนสำรองเลี้ยงชีพ หากมีการนำเงินได้เงินหักไป คา นวณเงินเดือนแลว้ จะแกไ้ขไม่ได้หากตอ้งการแกไ้ขแนะนา ใหด้า เนินการ ดงัน้ี

- ให้ลบผลคำนวณเงินเดือนในงวดที่นำไปบันทึกก่อน
- ให้สร้างรหัสเงินเพิ่มเงินหักขึ้นมาใหม่ แล้วตั้งค่าตรงกับต้องการ เสร็จแล้วให้นำรหัสใหม่ไปบันทึกเพื่อคำนวณแทน

# **4. การลบรายการเงินเพิ่มเงินหัก**

 $\Box$  คลิกเมนู รายการเงินเพิ่มเงินหัก -> คลิกไอคอนแก้ไข ⊘ -> แสดงหัวข้อที่สามารถแก้ไขได้ -> เมื่อแก้ไขแล้ว คลิกบันทึก

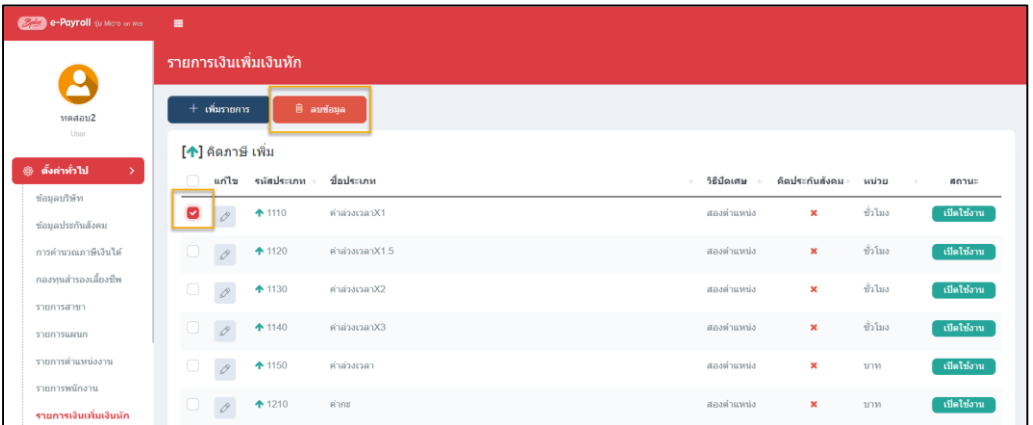

**หมายเหตุ**: การลบรายการเงินเพิ่มเงินหกั หากมีการนา ไปคา นวณแลว้ จะไม่สามารถลบได้หากตอ้งการลบ จะตอ้งเขา้ไปลบผล ้ คำนวณเงินเดือนในงวดที่นำไปบันทึกก่อน แล้วกลับมาลบอีกครั้ง

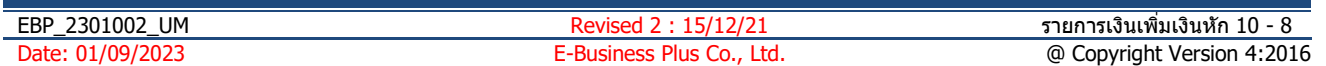